# Dissemination Board

7/2/2012

# <u>User manual for Members to place bid/offer requests and details</u> <u>through BEFS</u>

- Member enters into the BEFS (System) by entering Login details.
- To login to BEFS system
- Go to URL: <a href="http://befs.bseindia.com/">http://befs.bseindia.com/</a>

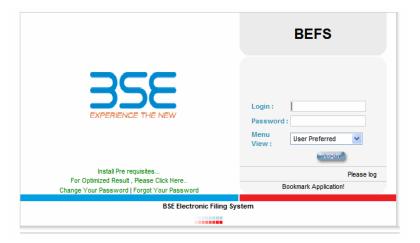

## LOGIN CAN BE DONE BY USING APPROPRIATE CREDENTIALS

- ➤ USERNAME
- > PASSWORD
- VERIFY TEXT

- From Menu shown at Left side of the screen
- Select Buyer/seller order details

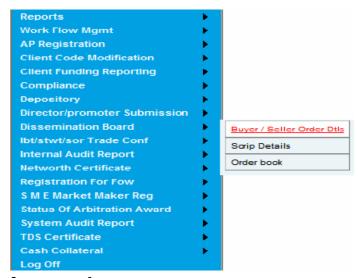

Screen no.1

#### MENU->

#### <u>Dissemination Board->Buyer/Seller order details</u>

• The following screen displays the buyer/seller details.

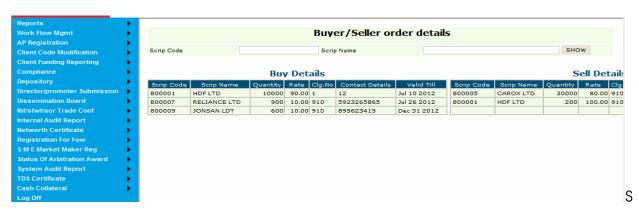

creen no. 1.1

### MENU->

#### **Dissemination Board->Scrip details**

Select Scrip details as shown below

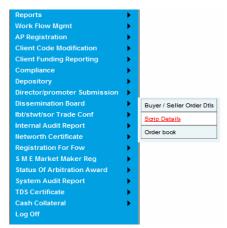

Screen number 2

Following screen appears on clicking upon scrip details

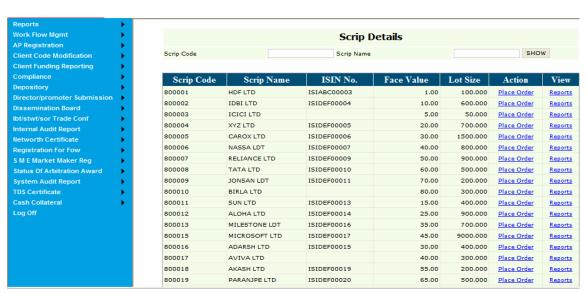

Screen number 2.1

Clicking on place order following screen appears

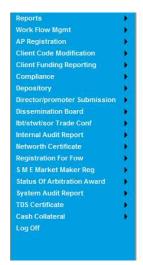

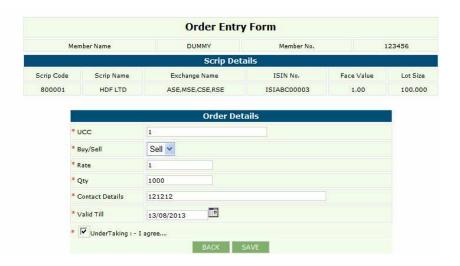

Screen number 2.2

#### Note:

Here UCC, Rate, Qty, Buy/Sell, contact details, order valid till are mandatory fields Undertaking box needs to be checked to enable the save button.

Now Click on save , The following screen appears as shown below

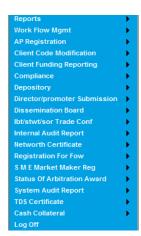

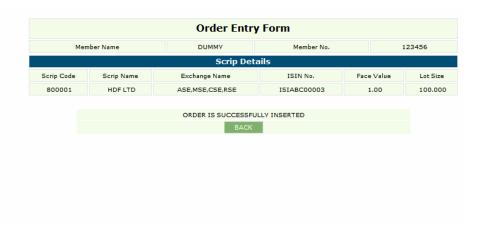

Screen number 2.3

#### Click on back

- List of all scrip details are shown once again
- Clicking on reports for the same scrip code "800001". The following screen is displayed

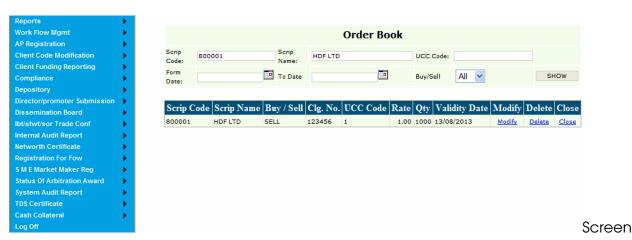

number 2.4

Click on modify, The screen displayed is as shown below

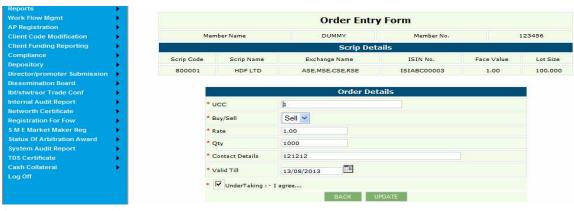

Screen number 2.5

- Before clicking on update, modifications will be done.
- Clicking on update, the screen appears as shown below

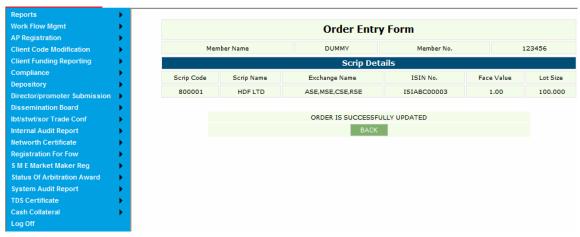

screen number 2.6

- Click on back,
- Same screen as screen number 2.4 will be shown. We can close a scripcode.
- Click on close, the screen displays as shown below

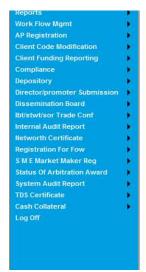

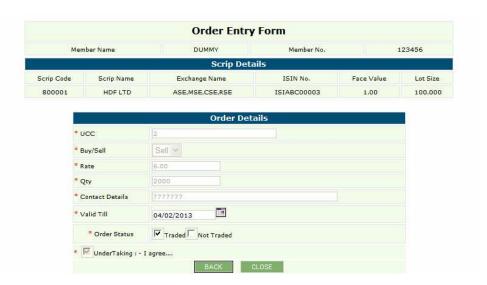

Screen number 2.7

Click On close again, following screen appears

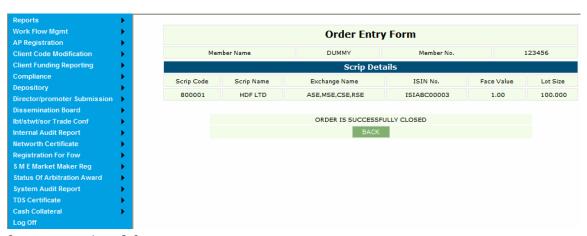

Screen number 2.8

- Click on back
- Under reports we can delete a scripcode. The following screen is displayed as shown below

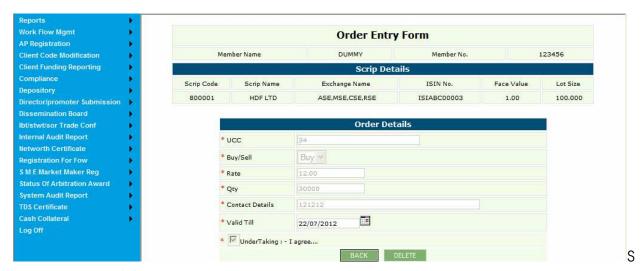

creen number 2.9

Click on delete, The following screen is displayed

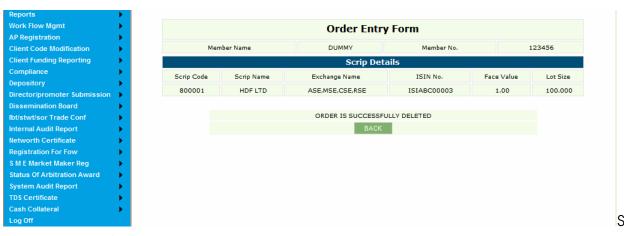

creen number 2.10

## MENU-> Dissemination Board->order Book

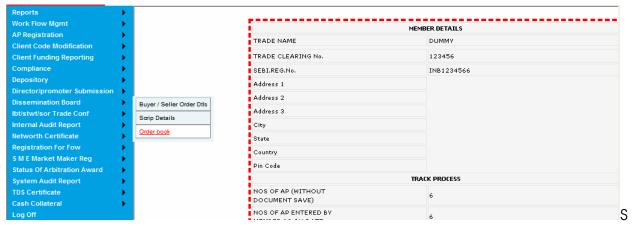

creen number 3

Click on order book, following screen is displayed

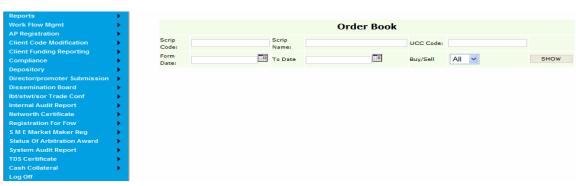

Screen number 3.1

Click on show, following screen is displayed

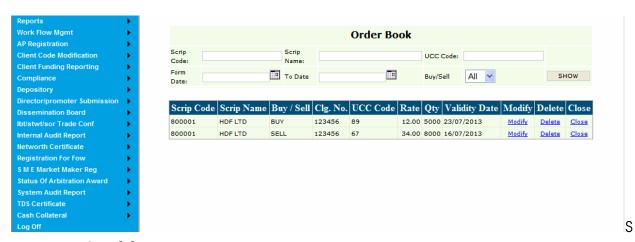

creen number 3.2

On clicking upon modify ,following screen is displayed

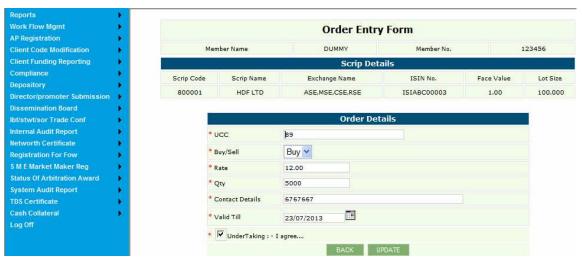

Screen number 3.3

 After doing some modification click on update, and the following screen appears

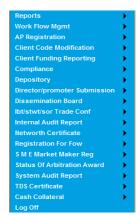

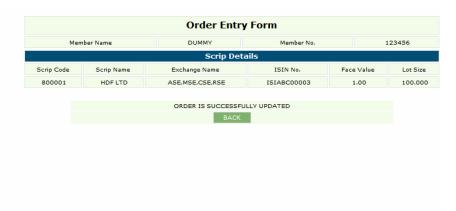

Screen number 3.4

- Click on back, same screen as screen no 2.4 appears.
- Click on close and the following screen appears

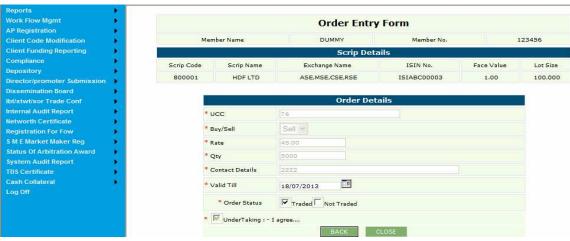

Screen number 3.5

Click on close again, the following screen appears

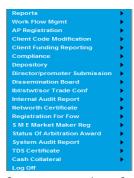

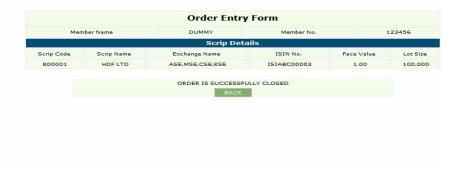

Screen number 3.6

 Click on back and same screen as screen no 2.4 will appear ,now click on delete, the following screen appears

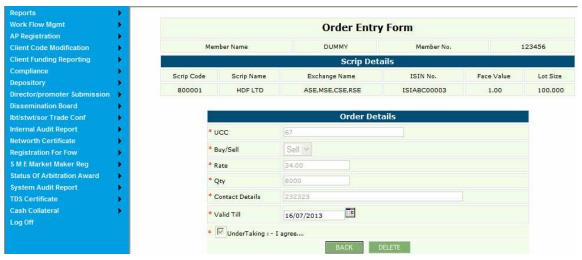

Screen number 3.7

Click on delete again, the screen is shown below

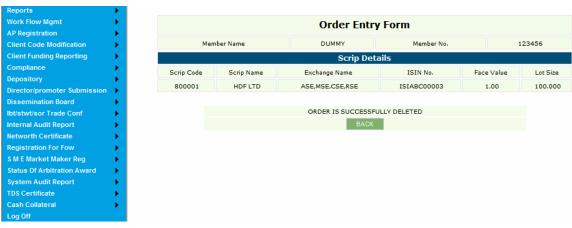

Screen number 3.8